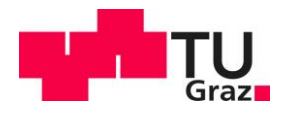

# **TU Graz DMP Tool (DAMAP)**

**v1.0 (Autor: Alexander Bardel)**

#### Inhalt

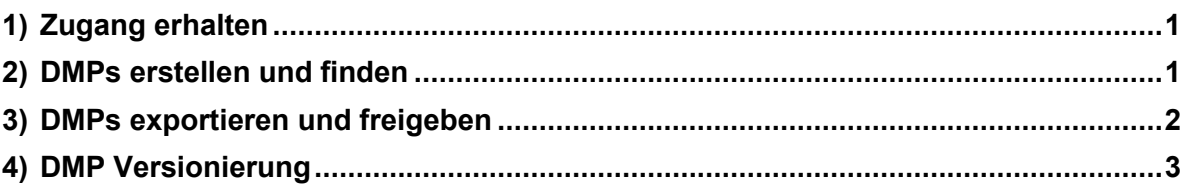

## <span id="page-0-0"></span>1) Zugang erhalten

Das DMP Tool der TU Graz ist unter folgender Adresse zu erreichen: <https://dmp.tugraz.at/>

Um sich anzumelden, benötigen Sie einen Account der TU Graz. Mit diesem Konto können Sie sich einfach per SSO (Single Sign On) anmelden. Alle Mitglieder der TU Graz haben automatisch Zugriff auf das DMP Tool. Wenn Sie in Ihrer Arbeitsgruppe oder Ihrem Konsortium Mitglieder von außerhalb der TU Graz haben und möchten, dass diese mit dem DMP Tool interagieren können, müssen diese bitte die Account-Prozedur für [Externe](https://account.tugraz.at/#faq5094) durchlaufen.

## <span id="page-0-1"></span>2) DMPs erstellen und finden

Auf der Startseite finden sie allgemeine Informationen zu DMPs und eine kurze Anleitung wie Sie selbst eine DMP erstellen können und welche Schritte notwendig sind um den DMP zu verfeinern und aktuell zu halten. Sie kommen von dieser Seite zu einer Übersicht der Ihnen zugänglichen DMPs oder können direkt einen neuen DMP erstellen.

- 1. Übersicht aller von mir erstellten DMPs bzw. der DMPs welche für mich freigegeben wurden.
- 2. Erstellen eines neuen DMPs.

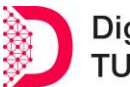

TU Graz Repository Guide Bibliothek und Archiv - RDM Team

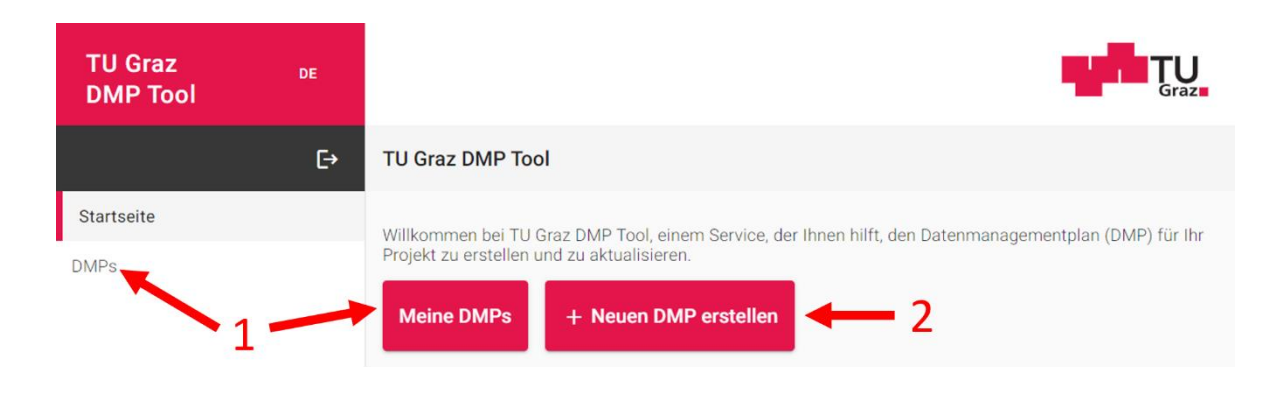

**Abbildung 1: DMP Tool Startseite (Ausschnitt)**

### <span id="page-1-0"></span>3) DMPs exportieren und freigeben

In der Übersicht ihrer DMPs können sie ablesen wann Sie den DMP erstellt haben und wann die letzte Aktualisierung durchgeführt wurde. Falls sie eine Vielzahl an DMPs besitzen können Sie über das Suchfeld auch nach DMPs suchen. Die Verwaltung ihrer DMPs findet ebenfalls in diesem Bereich des DMP Tools statt.

 $3.$  Wenn sie auf die "3-Punkte" Markierung am rechten Rand eine jeden DMP Eintrag klicken, kommen sie zu einem Optionsfenster (rote markierte Bereich). Hier können Sie den Zugriff zu ihrem DMP regeln, diesen als Word Dokument oder JSON Datei zu exportieren, die verschiedenen verfügbaren Versionen ihres DMP durchschalten oder gegebenenfalls den DMP auch endgültig löschen.

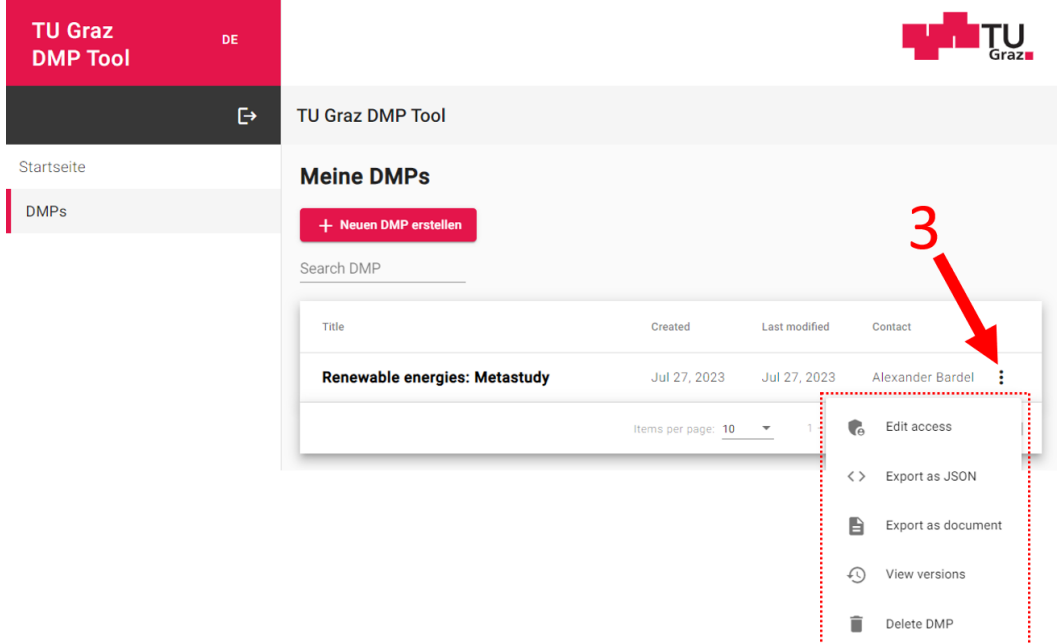

<span id="page-1-1"></span>**Abbildung 2: DMP Übersicht**

TU Graz Repository Guide Bibliothek und Archiv - RDM Team

Wenn Sie auf "Edit access" geklickt haben, kommen sie in die Übersicht für das Rechtemanagement eines DMPs. In diesem Menü stehen Sie als Eigentümer an erster Stelle, gefolgt von den beteiligten Personen, welche Sie beim Ausfüllen des DMP hinzugefügt haben. Bitte beachten Sie das nur Personen als Bearbeiter gewählt werden können, die auch im System als Nutzer verfügbar sind. Das bedeutet, das nur Personen mit einem gültigen TU Graz Account der DMP freigegeben werden kann.

4. Setzen Sie das Häkchen bei den Personen die in der Liste aufscheinen und Bearbeitungsrechte an Ihrem DMP haben sollen.

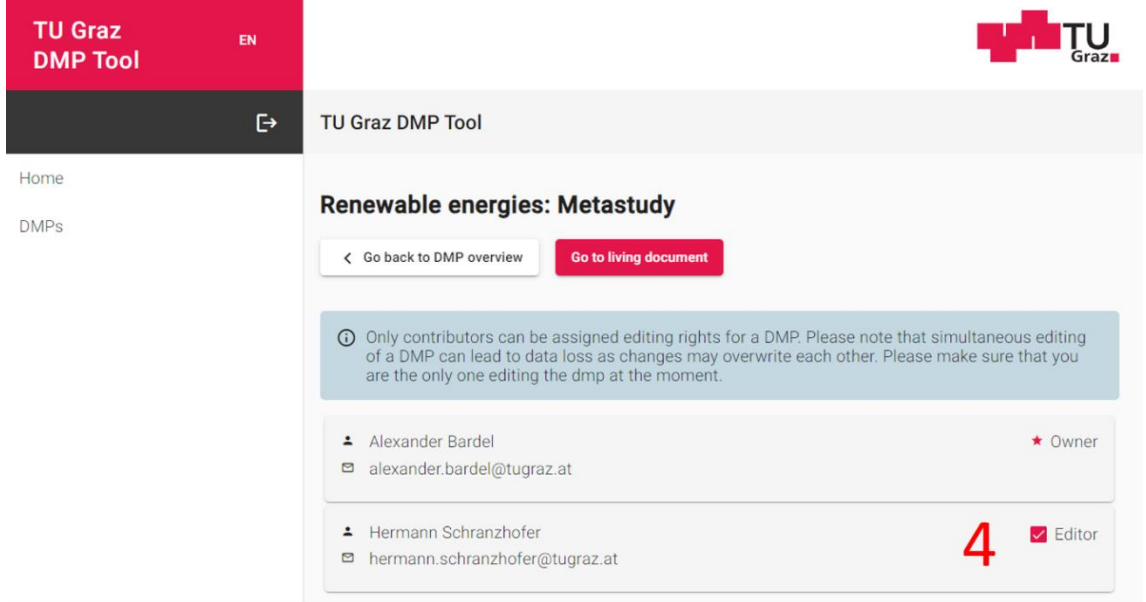

#### **Abbildung 3: DMP Rechtemanagement**

### <span id="page-2-0"></span>4) DMP Versionierung

Ein sehr praktisch Feature um den Verlauf ihres Forschungsdatenmanagements während des Projekts zu verfolgen, ist die Option ihren DMO zu versionieren. Bei diesem Vorgang können Sie den DMP in einem für Sie passendem Stadium eine Versionsnummer oder Versionsnamen geben und abspeichern. Mittels der Übersicht in [Abbildung 2](#page-1-1) können Sie alle Versionen einsehen. Die Versionierung selbst erfolgt im Editierungsmodus eines DMPs am Ende der Seite.

5. Im letzten Bereich des DMP Editierungsmodus können Sie die gemachten Änderungen speichern oder verwerfen. Sie können hier auch jederzeit eine neue Version des DMPs anlegen und später diese wieder einsehen. So können Sie nachvollziehen wann welche Änderungen in ihrem Forschungsdatenmanagement durchgeführt oder neue Datensätze hinzugefügt wurden. Sie können bei Bedarf den DMP auch als Worddatei in verschieden Templates, welche sich an Fördergebern orientieren, exportieren und in einem anderen Editor weiterbearbeiten.

#### TU Graz Repository Guide Bibliothek und Archiv - RDM Team

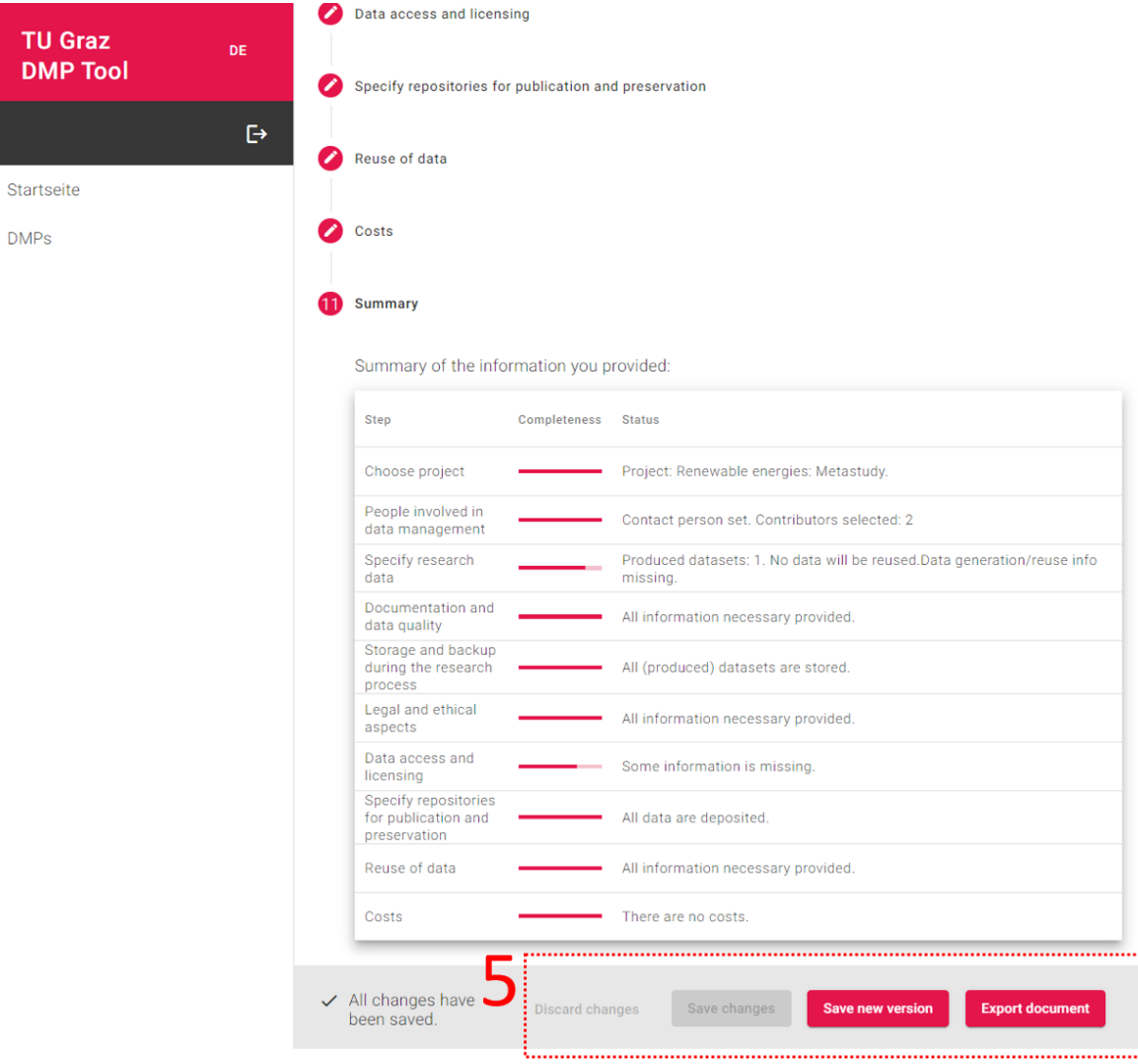

**Abbildung 4: DMP Versionierung und Export**

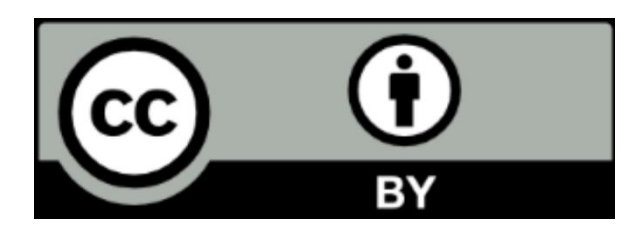

Dieses Werk und sein Inhalt - mit Ausnahme der Logos - sind unter der Creative Commons Attribution 4.0 International License lizenziert. Um eine Kopie dieser Lizenz zu sehen, besuchen Sie bitte Creative Commons [Attribution 4.0 International L](https://creativecommons.org/licenses/by/4.0/)icense